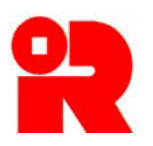

# **Inland Revenue Department**

**The Government of the Hong Kong Special Administrative Region of the People's Republic of China** 

# **CbC Reporting Portal**

# **A Guide to Return Filing**

**December 2018**

For more information, please visit [the webpage about the CbC Reporting.](https://www.ird.gov.hk/eng/tax/dta_cbc.htm)

## **Preface**

The purpose of this guide is to provide step-by-step instructions on how to file a Country-by-Country ("CbC") Return by using the CbC Reporting Portal ("Portal"). It specifies:

- (a) what information is required for online filing;
- (b) how a XML data file is prepared;
- (c) the procedures to be taken before online filing (e.g. encryption); and
- (d) the steps of online filing process.

This guide is provided for information purposes only, and is subject to changes without notice. Screenshots contained in this guide are intended for illustrative purposes only and may not exactly match with the actual screens displayed in the Portal. In case of doubt, enquiries can be made to the Inland Revenue Department ("IRD") by email to:

- [cbc\\_reporting@ird.gov.hk](mailto:cbc_reporting@ird.gov.hk) (General Enquiry);
- [aeoi\\_it@ird.gov.hk](mailto:aeoi_it@ird.gov.hk) (Enquiry relating to XML Schema).

Other relevant publications are available in IRD's website and the Portal:

- [A Guide to Account Registration](https://www.ird.gov.hk/eng/pdf/2018/Registration_Guide.pdf)
- [A Guide to Notification Filing](https://www.ird.gov.hk/eng/pdf/2018/notification_guide.pdf)
- User Guide of [Data Preparation Tool](https://www.ird.gov.hk/eng/pdf/2018/data_preparation_guide.pdf)
- Country-by-Country [Return XML Schema](https://www.ird.gov.hk/eng/tax/dta_cbc.htm#schema) and User Guide

## **Table of Contents**

**Page**

## **A. Introduction**

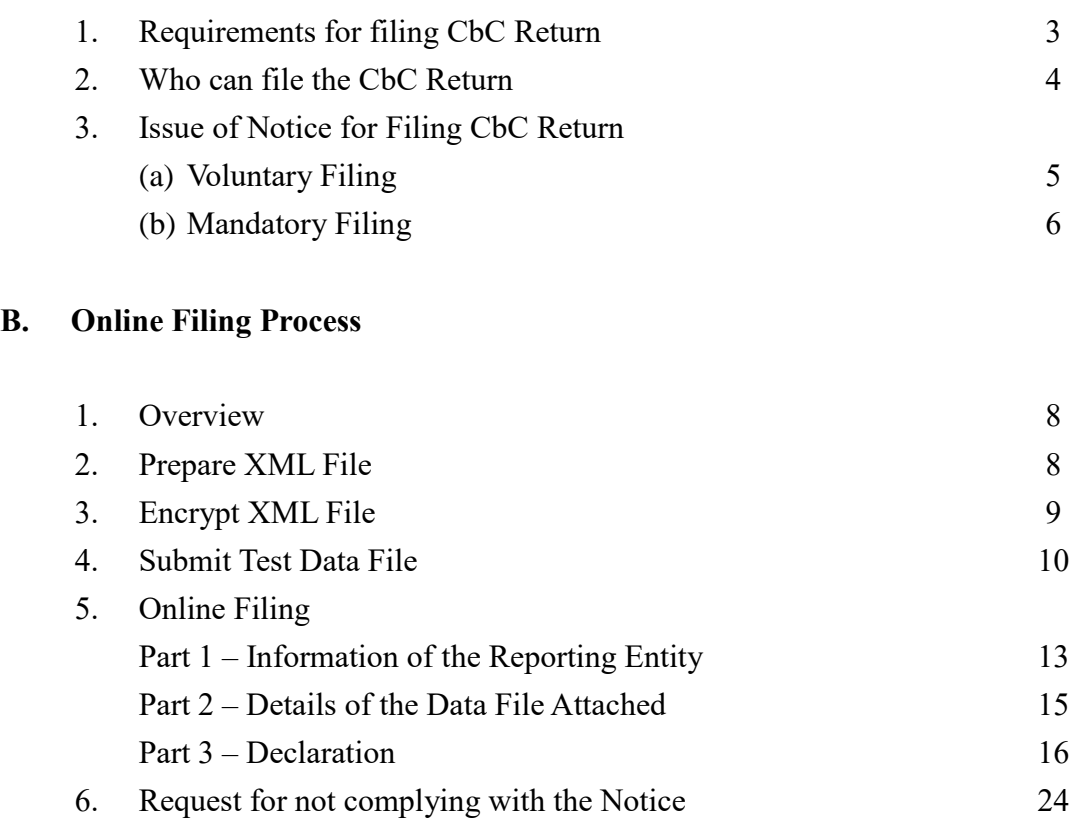

## **3 Post-submission of Return**

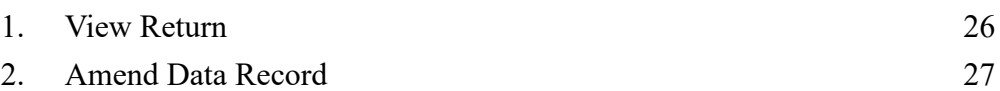

- 2 -

## **A. Introduction**

#### **1. Requirements for filing CbC Return**

- (a) The requirements for filing a CbC Return (BIR81), which includes a CbC Report, only apply to a multinational enterprise ("MNE") group whose annual consolidated group revenue in the immediately preceding accounting period reaches the specified threshold amount, i.e. HK\$6.8 billion ("Reportable Group").
- (b) In respect of a Reportable Group, the primary obligation of filing a CbC Return ("Return") is on the ultimate parent entity ("UPE") resident in Hong Kong ("HK UPE") and not on any other constituent entities resident in Hong Kong ("Hong Kong Entities"). The HK UPE is required to file a Return for each accounting period beginning on or after 1 January 2018. The HK  $UPE<sup>1</sup>$  may also voluntarily file a Return for an accounting period beginning between 1 January 2016 and 31 December 2017 ("Early Reporting Period").
- (c) A Hong Kong Entity of a Reportable Group whose UPE is not resident in Hong Kong is subject to a secondary obligation of filing a Return if any of the following conditions is met:
	- (i) the UPE is not required to file a CbC Report in its jurisdiction of tax residence;
	- (ii) the jurisdiction has a current international agreement with Hong Kong providing for automatic exchange of tax information but, by the deadline for filing the Return, there is no exchange arrangement in place between the jurisdiction and Hong Kong for CbC Reports;
	- (iii) there has been a systemic failure to exchange CbC Reports by the jurisdiction, which has been notified to the Hong Kong Entity by the Commissioner of Inland Revenue ("CIR").
- (d) Even if one of the conditions in (c) above is met, the Hong Kong Entity is not required to file a Return if:
	- (i) a Return for the relevant accounting period is filed by another Hong Kong Entity of the Reportable Group; or
	- (ii) the Reportable Group has authorized a constituent entity as its surrogate

<sup>-</sup>1 Under the voluntary filing arrangement, the Reporting Entity must be the HK UPE of a HK Reportable Group.

parent entity ("SPE") to file CbC Report on behalf of the Group, and the CbC Report is filed by the SPE in Hong Kong or a jurisdiction which has an exchange arrangement in place with Hong Kong.

(e) The Return is a form for the Reporting Entity ("RE") to report the information about a MNE group and its constituent entities in each jurisdiction that the MNE group operates. The CIR has designated that the completed Return has to be submitted in the form of an electronic record through the Portal.

## **2. Who can file the CbC Return**

- (a) The Return can only be filed by any of the following persons:
	- (i) corporate RE;
	- (ii) for non-corporate RE, the person acting for the non-corporate RE or being responsible for the management of the non-corporate RE ("PRM"); or
	- (iii) service provider ("SP").
- (b) For the purposes of uploading data file and online filing the Return, the RE, PRM or SP (hereinafter collectively referred to as "Subscribing Organisation") must authorize an individual ("Authorized Person") holding the e-Cert (Organisational) with AEOI Functions ("e-Cert") of the Subscribing Organisation issued by the Hongkong Post Certification Authority. In case the RE is a non-corporate entity, it can operate its account under the Portal, but cannot file the Return, which must be filed by the PRM or SP.
- (c) The Return must be signed by an Authorized Person holding the e-Cert of the Subscribing Organisation. The Authorized Person must have the following capacities:
	- director or officer (if the Subscribing Organisation is a corporation);
	- principal officer or responsible person<sup>2</sup> (if the Subscribing Organisation is a non-corporate entity).

<sup>-</sup><sup>2</sup> Including a partner for a partnership, a trustee for a trust, etc.

## **3. Issue of Notice for Filing CbC Return**

#### (a) Voluntary Filing

HK UPE may voluntarily file the Return for the Early Reporting Period. It can use the function under "Notification" tab to make a request for Return for voluntary filing. Upon receiving the request, IRD will issue an electronic notice ("Notice") to the RE (i.e. HK UPE), requiring it to file the Return for the Early Reporting Period.

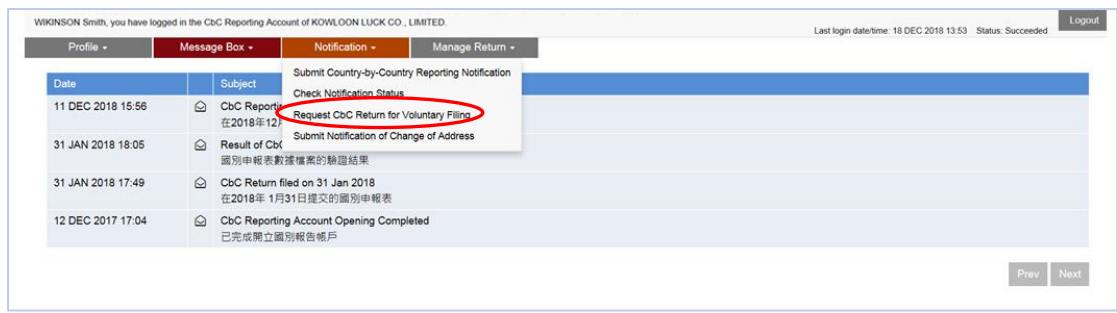

(i) Select "Request CbC Return for Voluntary Filing" under "Notification" tab.

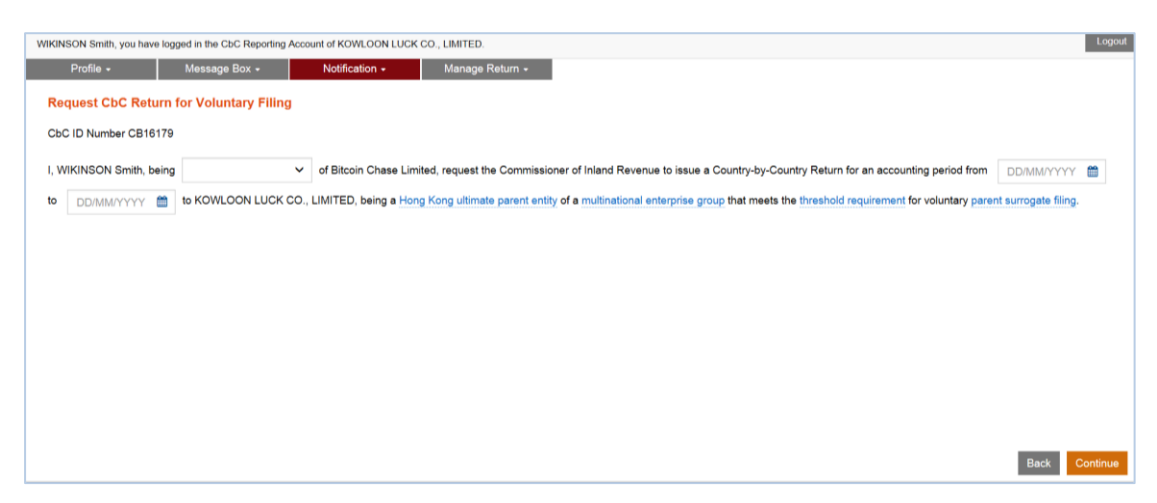

- (ii) Select the capacity of the Authorized Person of the Subscribing Organisation.
- (iii) Specify the accounting period for voluntary parent surrogate filing (the accounting period must begin on or after 1 January 2016 but before 1 January 2018).
- (iv) Click the **Continue** button.

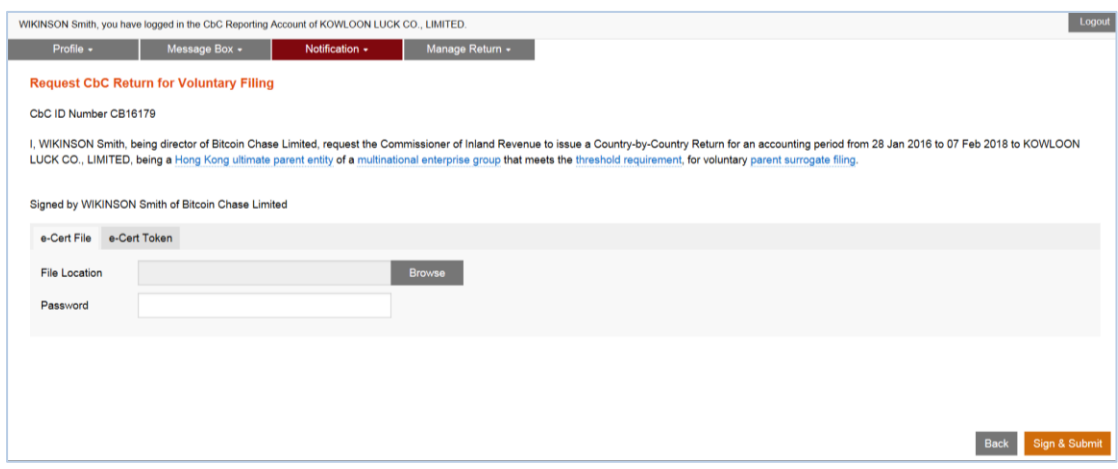

- (v) **File Location**  Click the **Browse** button to search for the e-Cert located on the Authorized Person's computer.
- (vi) **Password** Enter the password of the e-Cert.
- (vii) Click the **Sign & Submit** button to submit the request.

#### (b) Mandatory Filing

A Hong Kong Entity of a Reportable Group is statutorily required to file a Notification within 3 months after the end of an accounting period beginning on or after 1 January 2018, containing information relevant for determining the obligation for filing the Return. For details, refer to "[A Guide to Notification](https://www.ird.gov.hk/eng/pdf/2018/notification_guide.pdf)  [Filing](https://www.ird.gov.hk/eng/pdf/2018/notification_guide.pdf)". According to the Notification filed, IRD will issue a Notice to the RE (i.e. either UPE, SPE or Local Filing Entity), requiring it to file a Return for the relevant accounting period.

#### (c) Sending the Notice

The Notice will be sent to the Message Box of the RE's Account and an alert message will then be issued to the email address of each contact person of the RE, its PRM and SP, as provided in the profile of the RE's Account. In general, the Return shall be filed within 12 months after the end of the relevant accounting period.

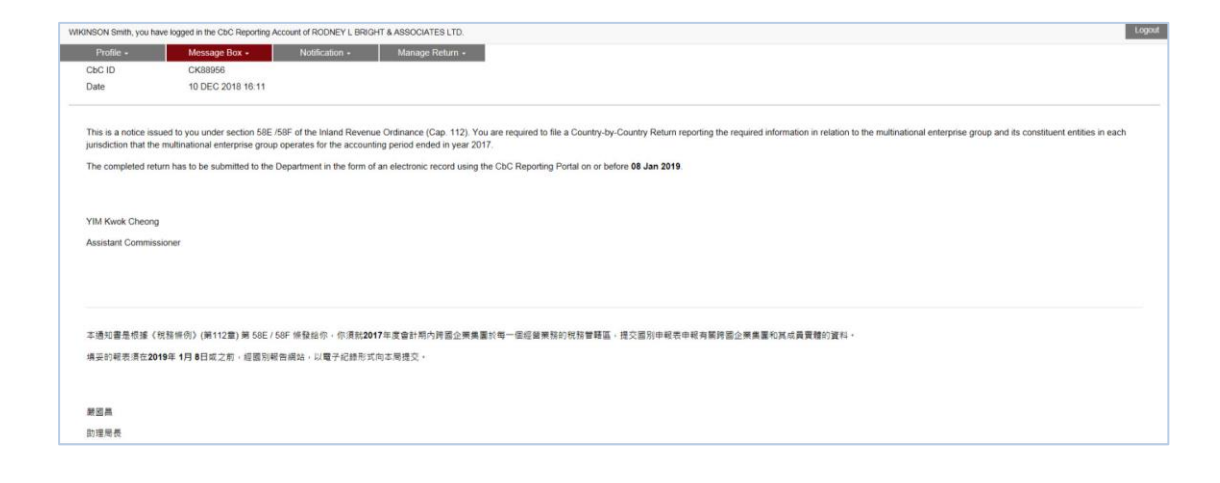

## **B. Online Filing Process**

#### **1. Overview**

- (a) The RE is required to prepare a XML data file containing the required information of the CbC Report for the Reportable Group in respect of the accounting period.
- (b) The online filing process consists of the following steps:

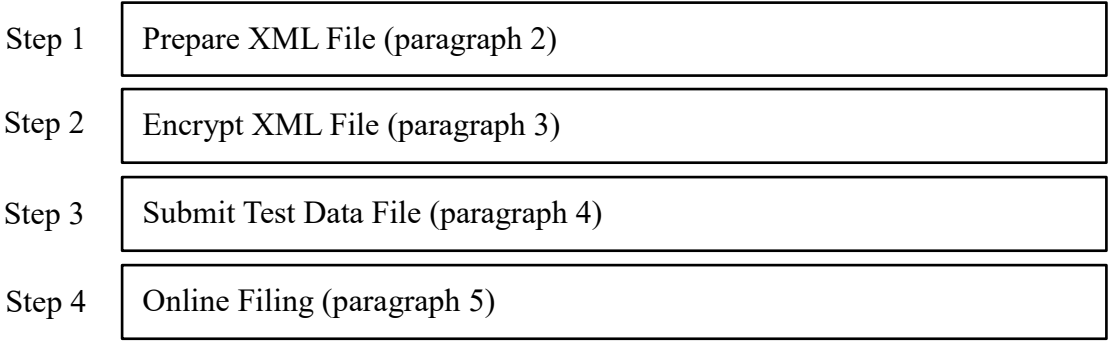

## **2. Prepare XML File**

- (a) The required information in relation to the CbC Report for the Reportable Group in respect of the accounting period should be contained in a data file prepared in accordance with the CbC Return XML Schema issued by IRD. REs may refer to the CbC [Return XML Schema and User Guide,](https://www.ird.gov.hk/eng/tax/dta_cbc.htm#schema) which explain the information required to be included in each data element of the CbC Return XML Schema.
- (b) A XML data file may be prepared by using self-developed software or the Data Preparation Tool developed by IRD.
- (c) If the self-developed software is used, prior consent has to be obtained from IRD by submitting test data file to the Portal for validation before implementation (refer to Paragraph 4 below).
- (d) Alternatively, the Data Preparation Tool developed by IRD may be used for preparing a XML data file. To use the Data Preparation Tool, the Authorized Person shall log in the RE's Account with the e-Cert of the Subscribing Organisation he/she represents, and then select "Data Preparation Tool" under "Manage Return" tab. For details, refer to "User Guide of Data Preparation [Tool](https://www.ird.gov.hk/eng/pdf/2018/data_preparation_guide.pdf)".

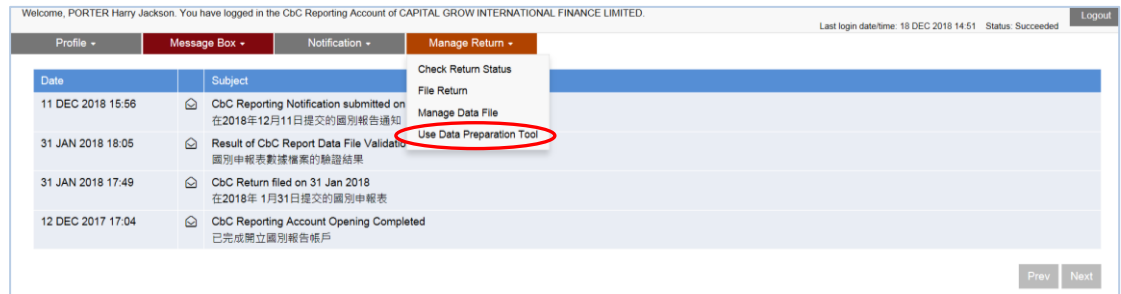

(e) The User Guide of Data Preparation Tool can be downloaded [here.](https://www.ird.gov.hk/eng/pdf/2018/data_preparation_guide.pdf)

## **3. Encrypt XML File**

(a) The XML data file has to be encrypted with the latest version of a designated tool ("the Encryption Tool") provided by IRD before uploading to the Portal. The Portal does not accept any data file which is not encrypted by the Encryption Tool.

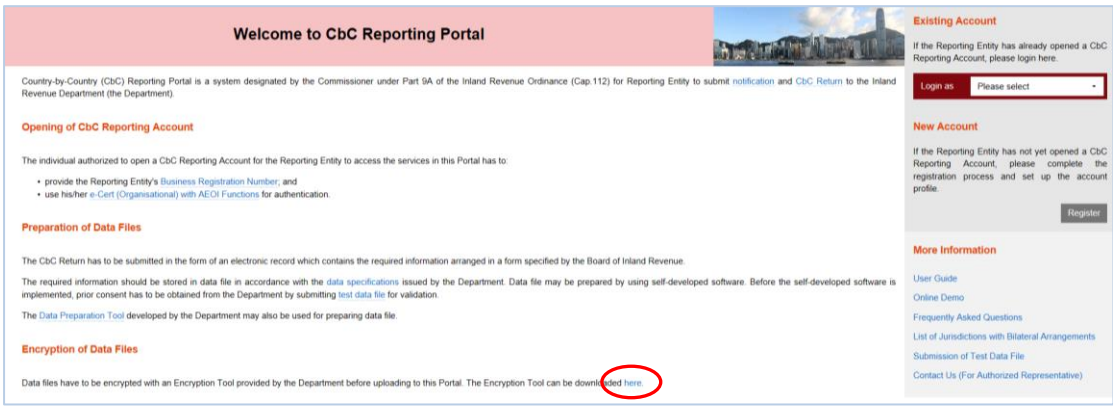

(b) The Encryption Tool can be downloaded on the landing page of the Portal.

## **4. Submit Test Data File**

A data file may be prepared by using self-developed software. Prior consent has to be obtained from IRD by submitting a test data file to the Portal for validation before implementation of the self-developed software.

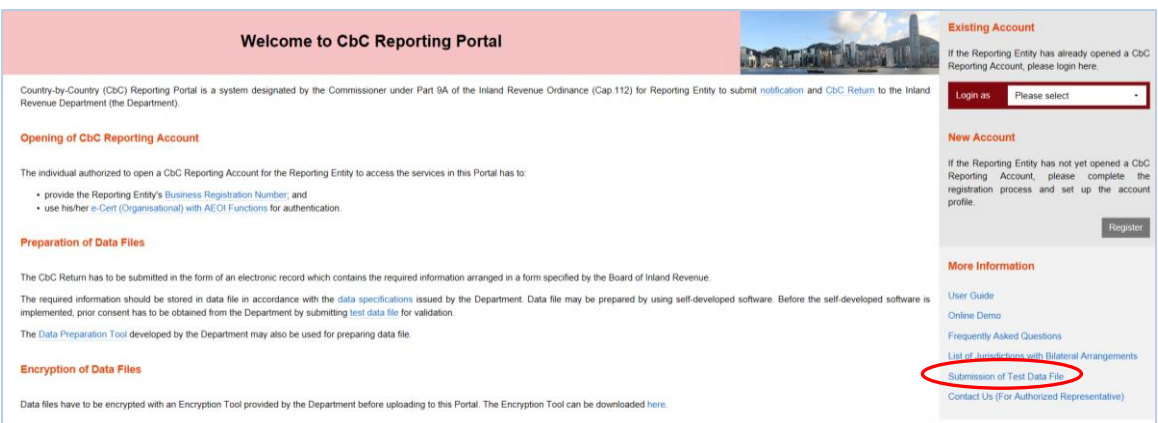

## **5. Online Filing**

(a) The Subscribing Organisation can log in to the RE's Account and start the online filing process.

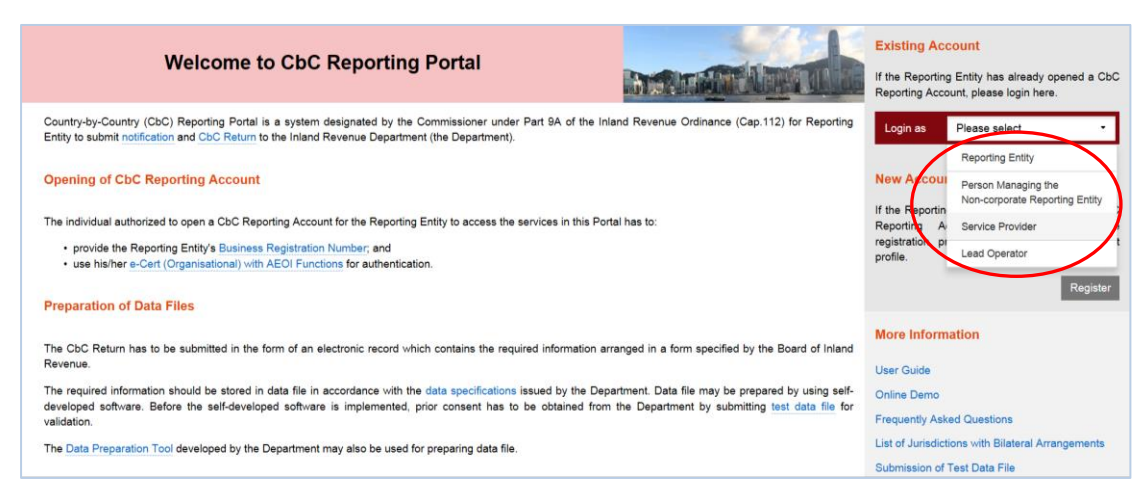

- (i) Visit the landing page of the Portal.
- (ii) Select the role of the Subscribing Organisation to operate the Account.

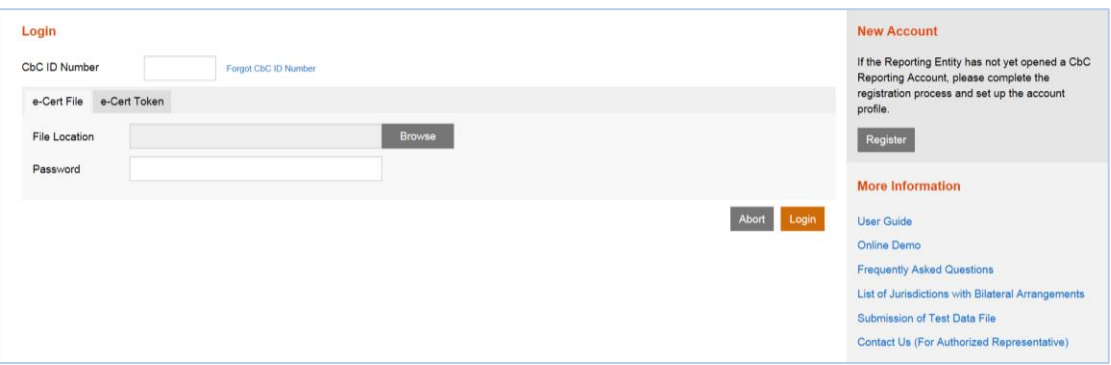

- (iii) **CbC ID Number** Enter the CbC ID Number of the RE.
- (iv) **File Location** Click the **Browse** button to search for the e-Cert of the Subscribing Organisation located on the Authorized Person's computer.
- (v) **Password**  Enter the password of the e-Cert**.**
- (vi) Click the **Login** button.

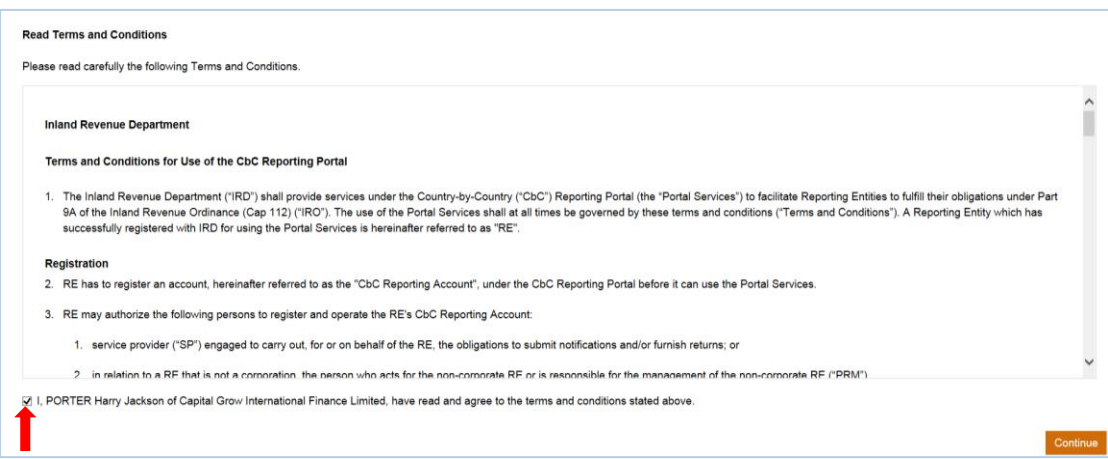

- (vii) Read Terms and Conditions, check the box □, and click the **Continue** button to proceed to login to the RE's Account.
- (b) The Authorized Person may start the online filing process by using the function under "Manage Return" tab.

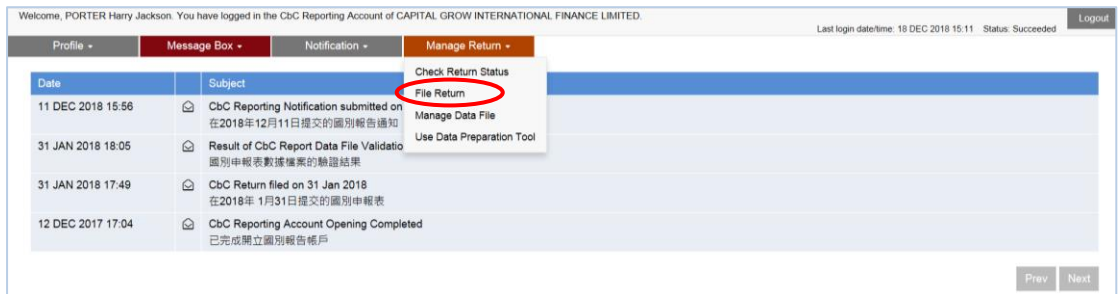

(i) Select "File Return" under "Manage Return" tab.

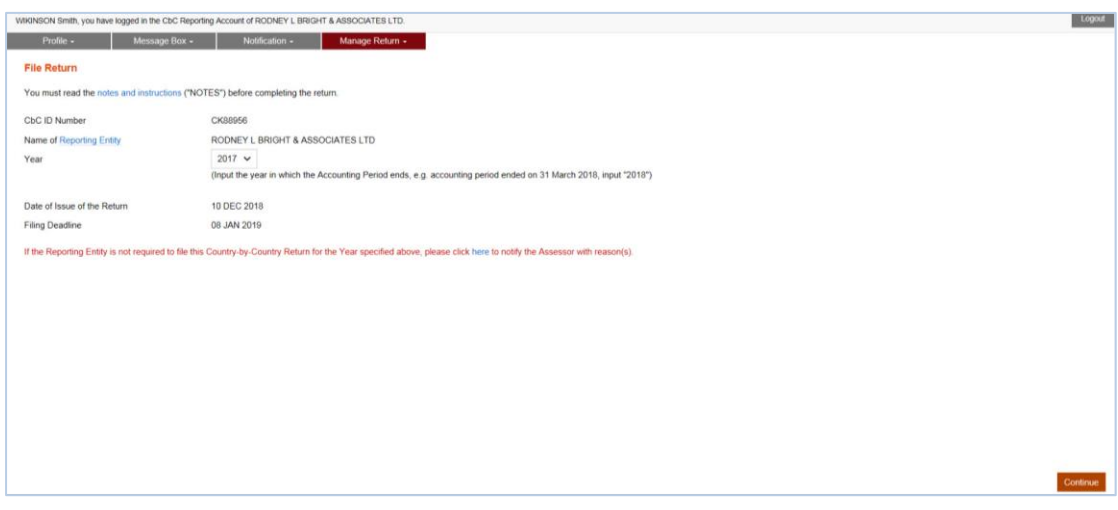

- (ii) Read the [notes and instructions](https://www.ird.gov.hk/eng/pdf/2018/cbc_notes.pdf) carefully. During the Return filing process, the Authorized Person may also click the hyperlinks displayed on the screens to read the notes and instructions.
- (iii) **Year** Click the drop-down arrow to select the reporting year to which the Return is filed.
- (iv) Click the **Continue** button to proceed to the next step.

#### Complete the Return

#### Part 1 Information of the RE

(c) Information of the RE is extracted from the profile of RE's Account for the Authorized Person's verification. The Authorized Person should check carefully whether the information shown on the screen is correct. If necessary, the Authorized Person should update the information in the profile before filing the Return.

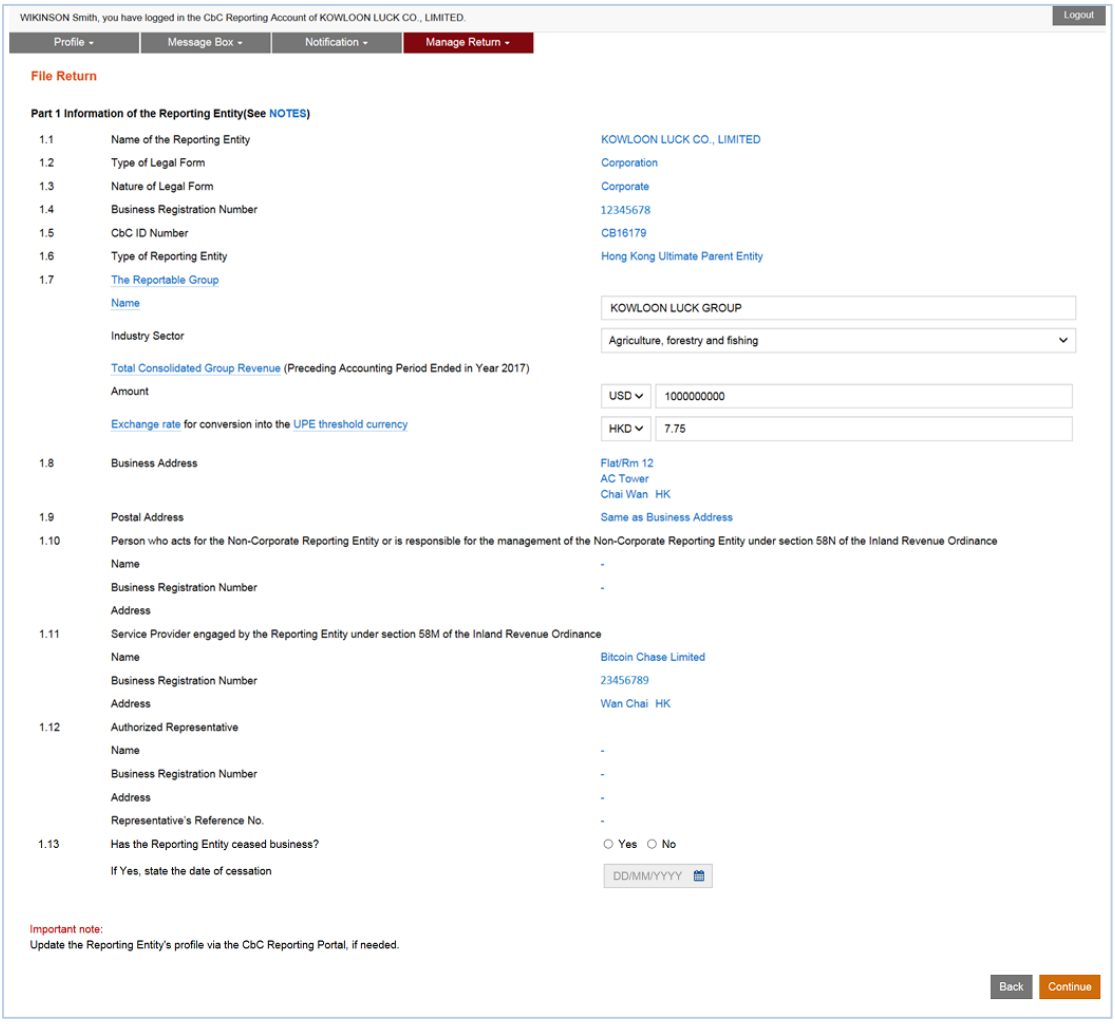

- (i) Scroll down to check all the information of the RE carefully.
- (ii) The information under item 1.7 is pre-filled with the information reported in the Notification for the same year. Edit the information, if required.
- (iii) Has the RE ceased business? Click "Yes" and enter the date of cessation if the RE ceased business during the accounting period. Click "No" if the RE continued the business during the accounting period.
- (iv) Click the **Continue** button to proceed to the next step.

#### Part 2 Details of the Data File Attached

(d) The Authorized Person is required to specify the accounting period to which the CbC Report relates and upload the data file containing the required information.

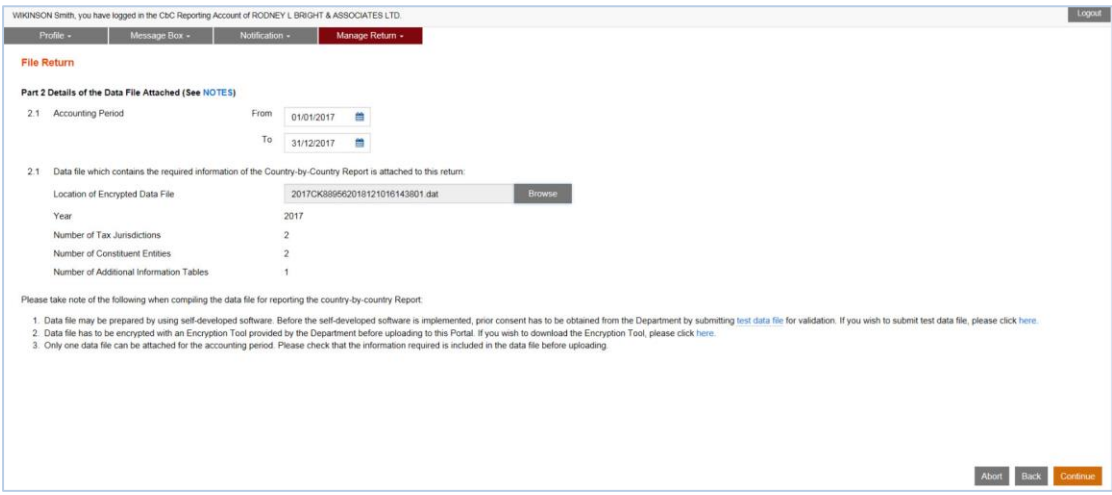

- (i) **Accounting Period** Enter the start date and end date of the period for which the CbC Report is made.
- (ii) **Location of Encrypted Data File** Click the **Browse** button to search for the data file located on the Authorized Person's computer. The Portal only accepts an encrypted data file with ".dat" extension.

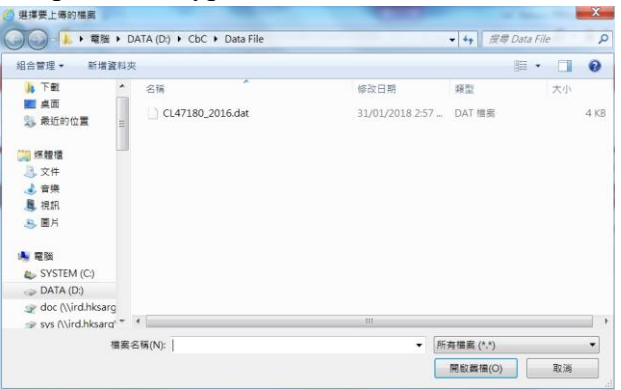

- (iii) The year to which the data file relates, and the number of Tax Jurisdictions, Constituent Entities and Additional Information Tables in the data file selected will be extracted and displayed for the Authorized Person's verification and confirmation.
- (iv) Click the **Continue** button to proceed to the next step.
- (v) The Authorized Person will not be allowed to proceed to the next step if errors are found in the uploaded data file.

#### Part 3 Declaration

(e) Before signing and submitting the Return, the Authorized Person should ensure that the required information of the CbC Report for the Reportable Group in respect of the specified accounting period has been reported in the data file attached, and make the declaration accordingly.

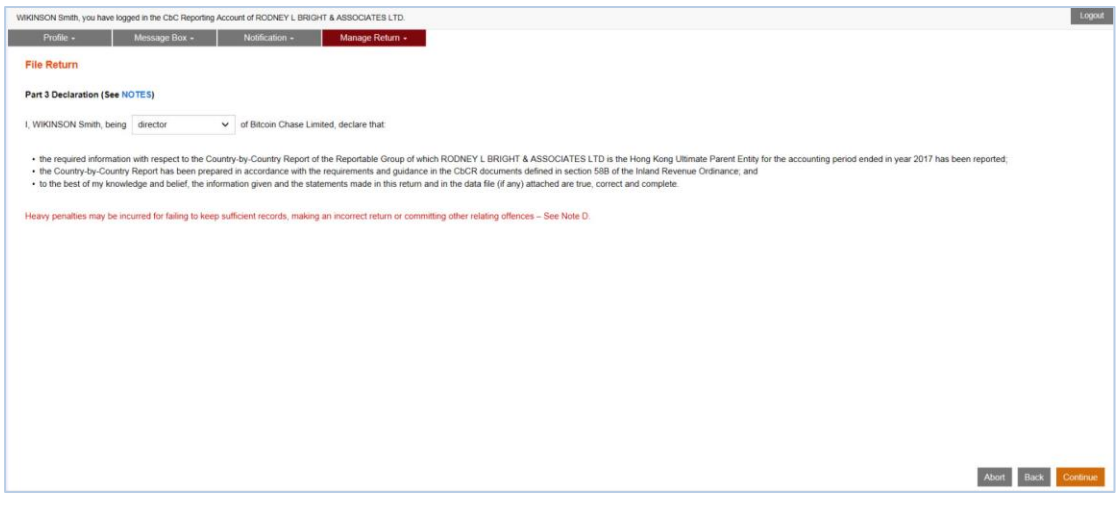

- (i) Click the drop-down arrow to select the Authorized Person's capacity in the Subscribing Organisation filing the Return. There are 4 allowable options:
	- $\bullet$  "director" if the Authorized Person is a director of the corporation (i.e. corporate RE, corporate PRM or corporate SP) that files the Return;
	- "officer" if the Authorized Person is a manager or company secretary of the corporation (i.e. corporate RE, corporate PRM or corporate SP) that files the Return;
	- "principal officer" if the Authorized Person is a principal officer of a non-corporate entity (i.e. non-corporate PRM or non-corporate SP) that files the Return;
	- "responsible person" $3 -$  if the Authorized Person is a responsible person of a non-corporate entity (i.e. non-corporate PRM or non-corporate SP) that files the Return.
- (ii) Click the **Continue** button to proceed to next step.

<sup>-</sup><sup>3</sup> Including a partner for a partnership, a trustee for a trust, etc.

## Sign and Submit

(f) A simulated Return will be generated for the Authorized Person's verification and confirmation. After checking, the Authorized Person should use the e-Cert of the Subscribing Organisation to sign the Return.

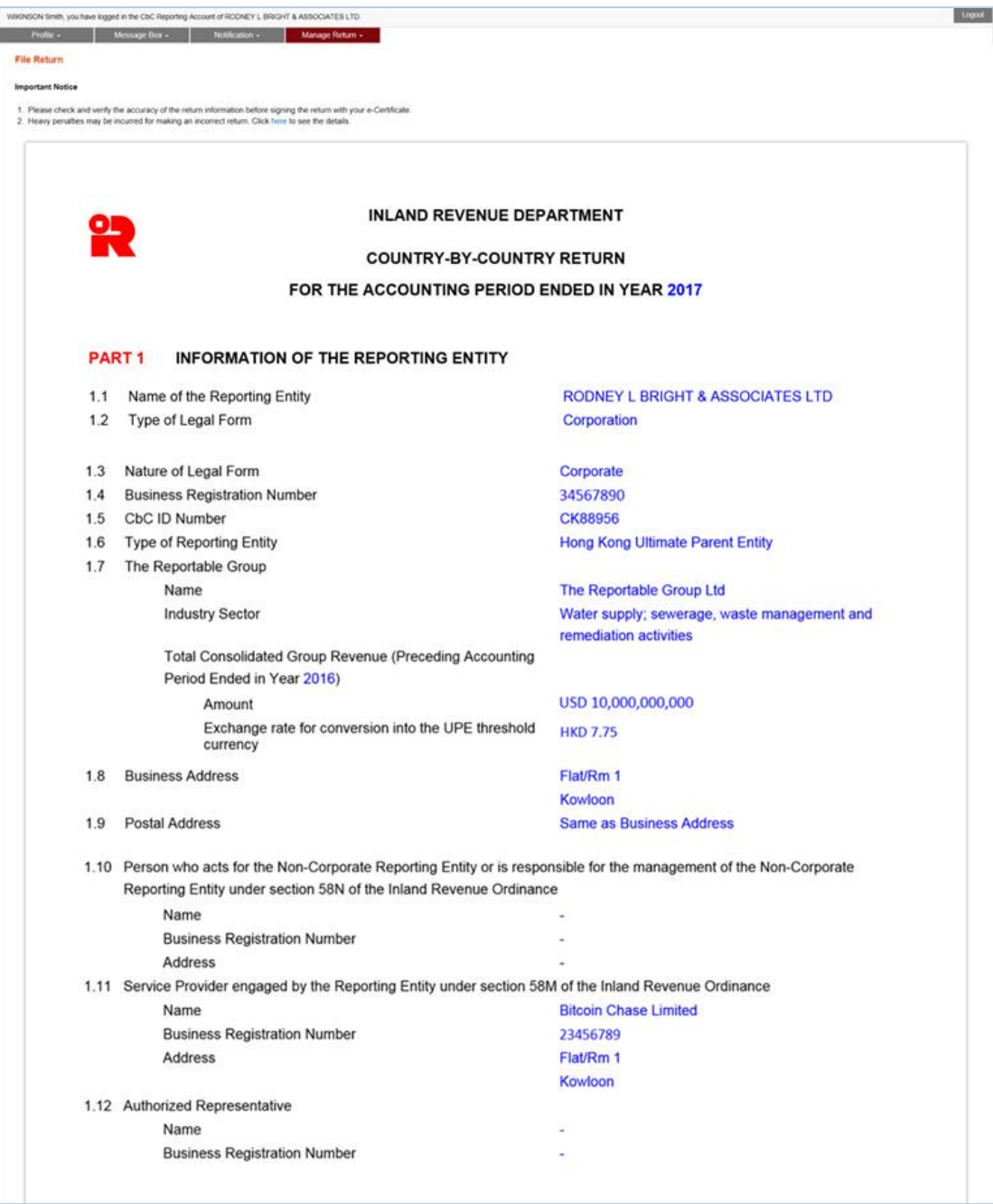

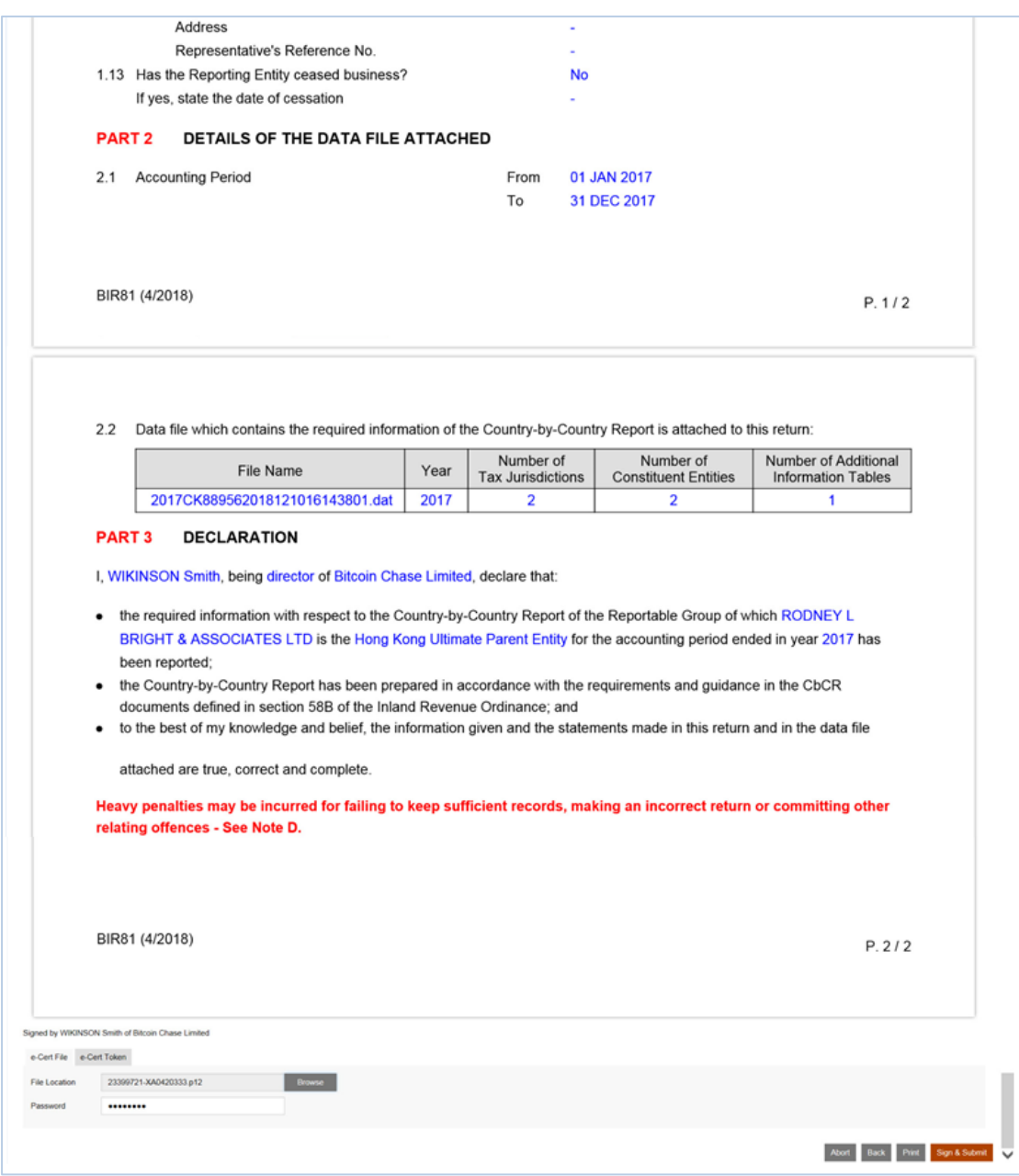

- (i) Scroll down to check all the information in the simulated Return carefully.
- (ii) Click the **Abort** button if the Authorized Person wishes to terminate the filing process.

(**Important Note**: ALL the input data would not be saved.)

- (iii) Click the **Back** button if the Authorized Person needs to correct any information in the Return.
- (iv) Click the **Print** button if the Authorized Person wishes to print / save the simulated Return.
- (v) **File Location**  Click the **Browse** button to search for the e-Cert located on the Authorized Person's computer.

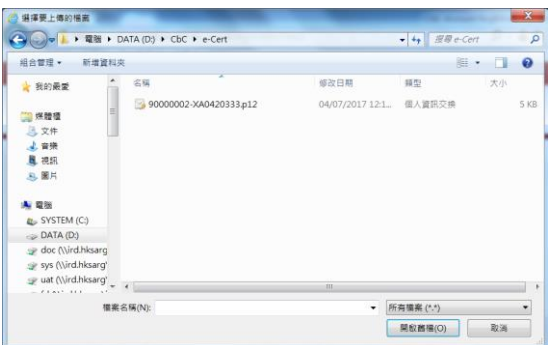

- (vi) **Password** Enter the password of the e-Cert.
- (vii) Click the **Sign & Submit** button to complete the return filing process.

#### Acknowledgement

(g) For successful submission of the Return, an acknowledgement will be generated. The data file uploaded is subject to verification.

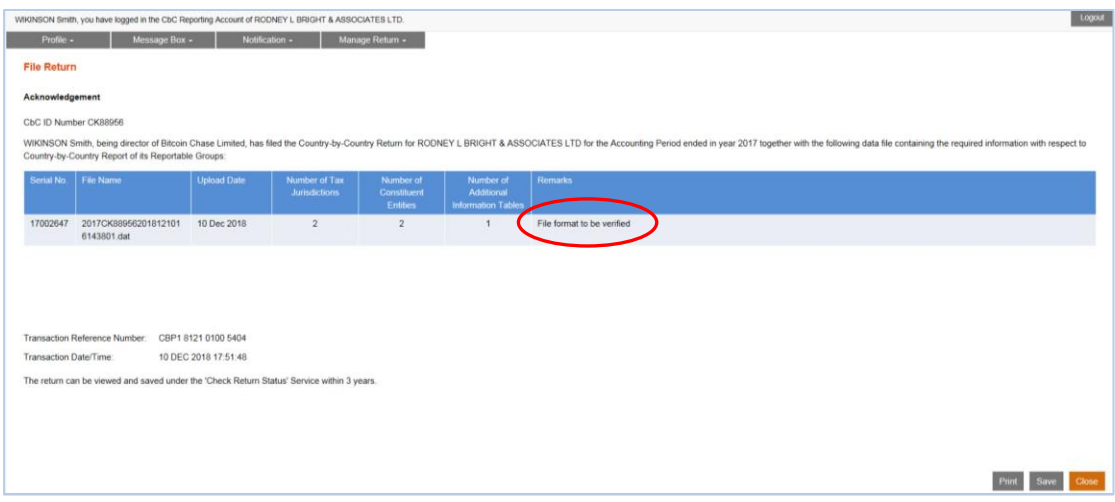

- (i) Click the **Print** button if the Authorized Person wishes to print the acknowledgement.
- (ii) Click the **Save** button if the Authorized Person wishes to save the acknowledgement.
- (iii) Click the **Close** button and the Authorized Person will be directed to the "Check Return Status" function page.
- (h) The return status of the RE in respect of the Return for the reporting year will be updated. A remark showing the data file is subject to validation is displayed.

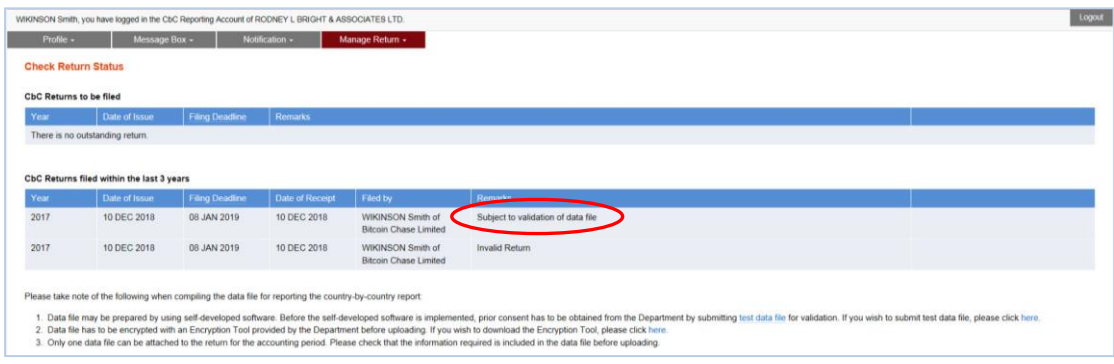

## **Confirmation**

(i) Upon completion of filing, a confirmation will be sent to the Message Box of the RE's Account and an alert message will be issued by email to the email address of each contact person of the Subscribing Organisation.

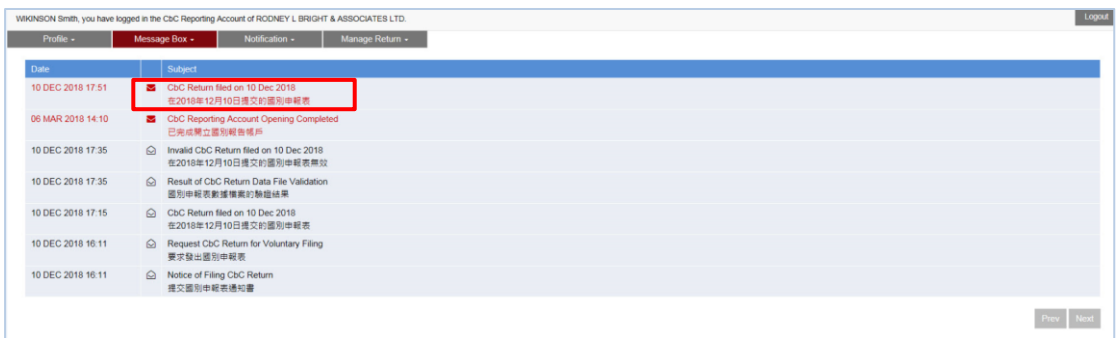

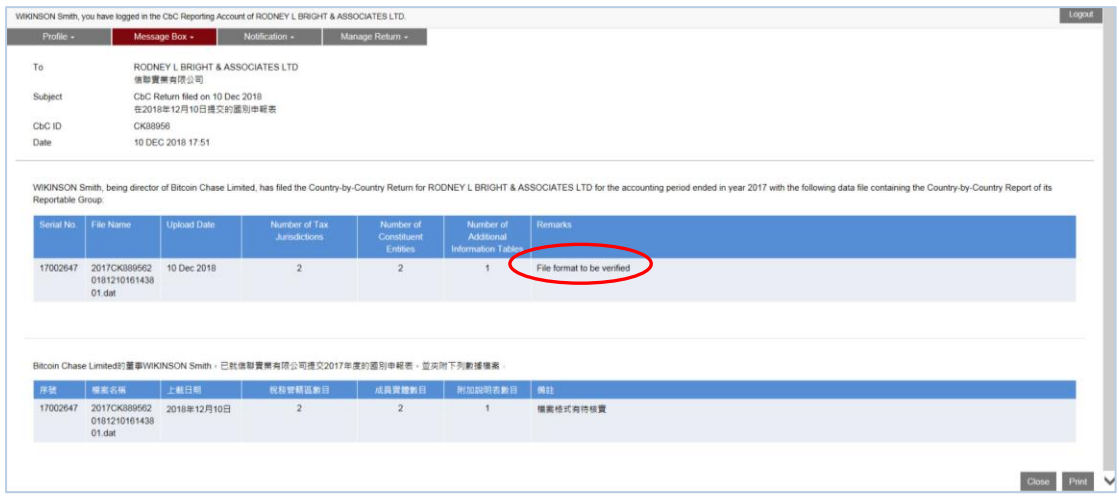

## Validation Results

(j) The system will check if the data file conforms to the CbC Return XML Schema issued by IRD and send the validation result to the Message Box of the RE's Account as well as an alert message to the email address of each contact person of the Subscribing Organisation within the next business day.

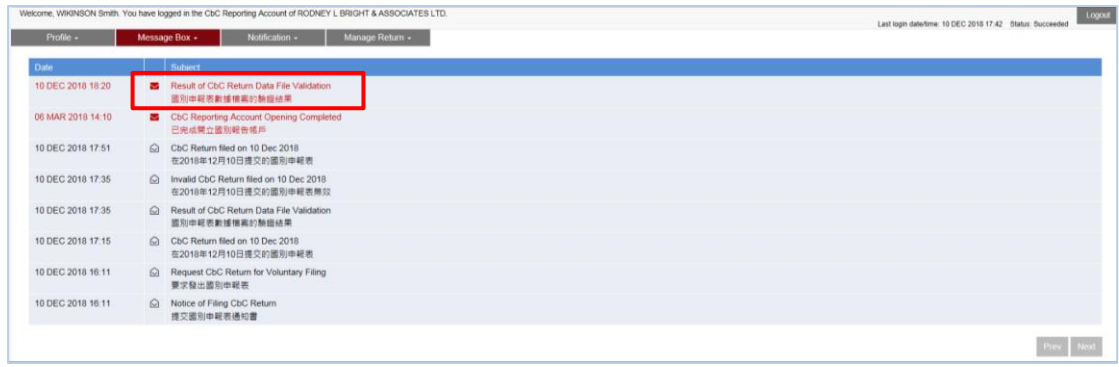

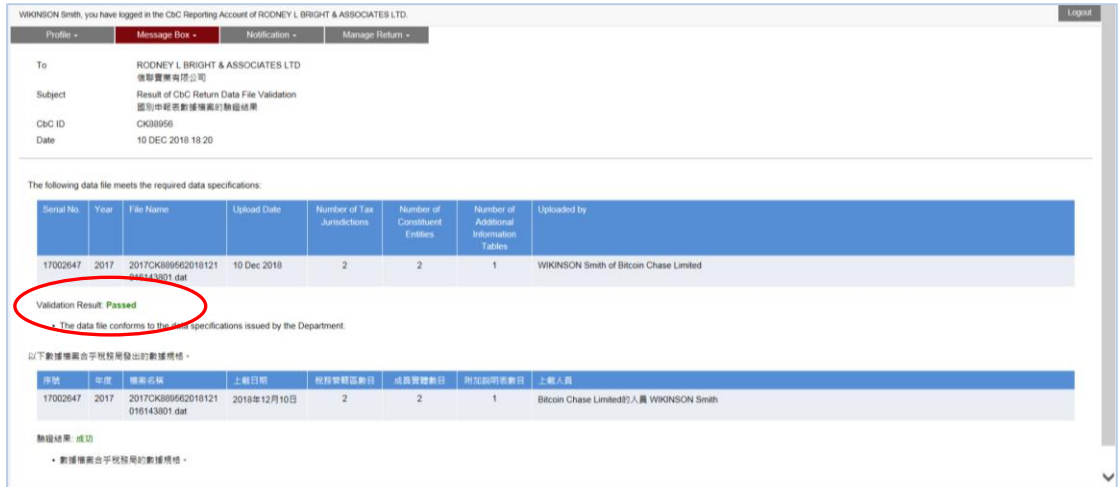

(k) In accordance with the validation result, the return status will also be updated. The remarks will be removed if the validation result is passed.

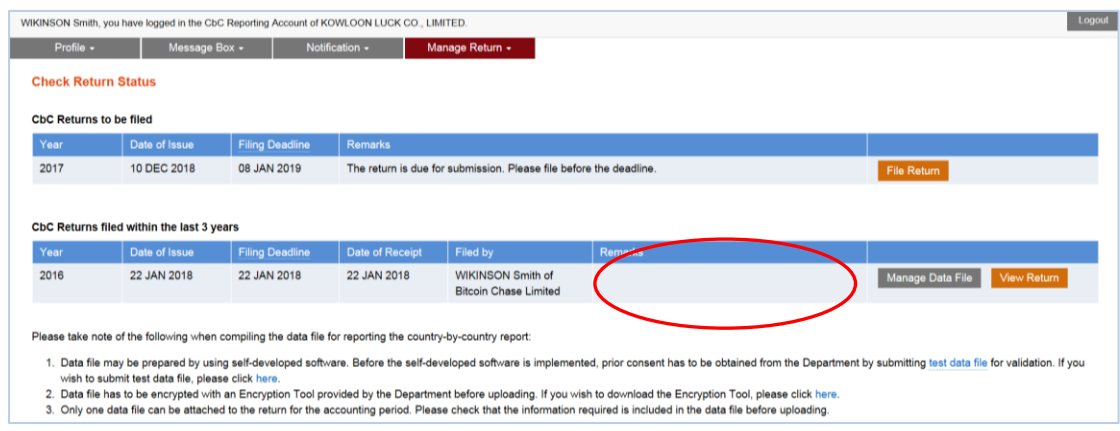

(l) If the validation on the data file fails, the Return filed is regarded as invalid and a list of the errors will be provided as an attachment of the validation result for the Subscribing Organisation to take necessary remedial actions.

## **6. Request for not complying with the Notice**

(a) Subsequent to the Notification filed, if the RE realizes that it is not required to file the Return for the specified year, it can use the function under "File Return" to notify the Assessor with reason(s).

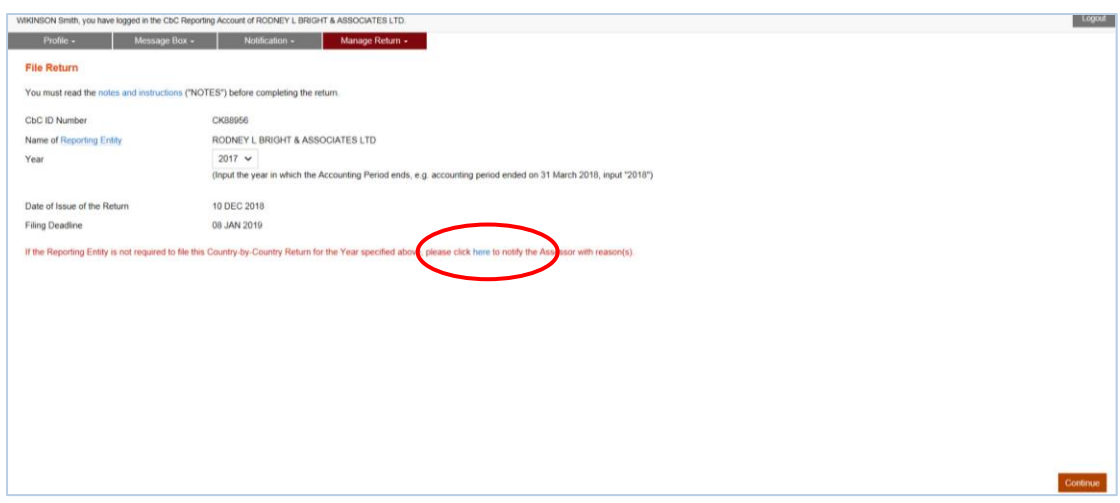

(i) Click "here" to make the request.

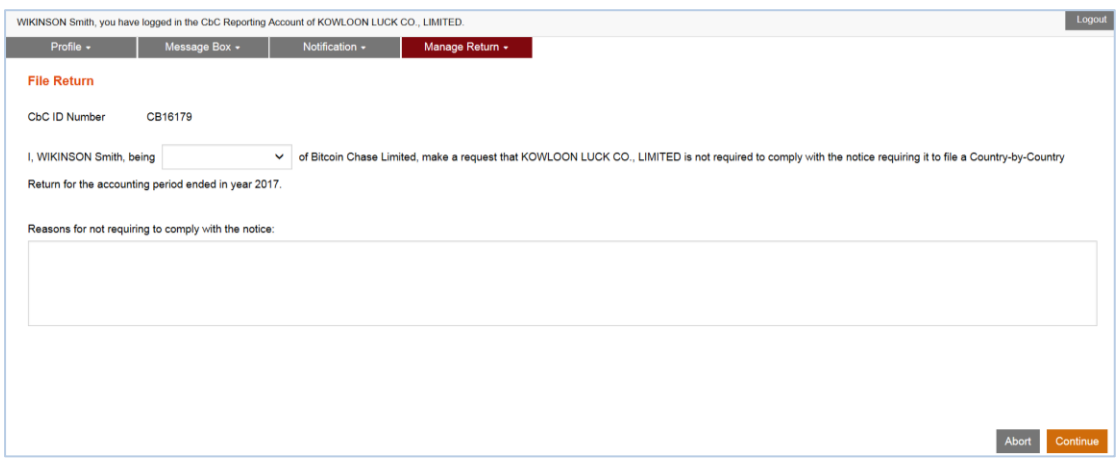

- (ii) Click the drop-down arrow to select the Authorized Person's capacity in the Subscribing Organisation making the request.
- (iii) Enter the reason(s) in the box provided for not requiring to comply with the Notice to file the Return.
- (iv) Click the **Continue** button to proceed to next step.

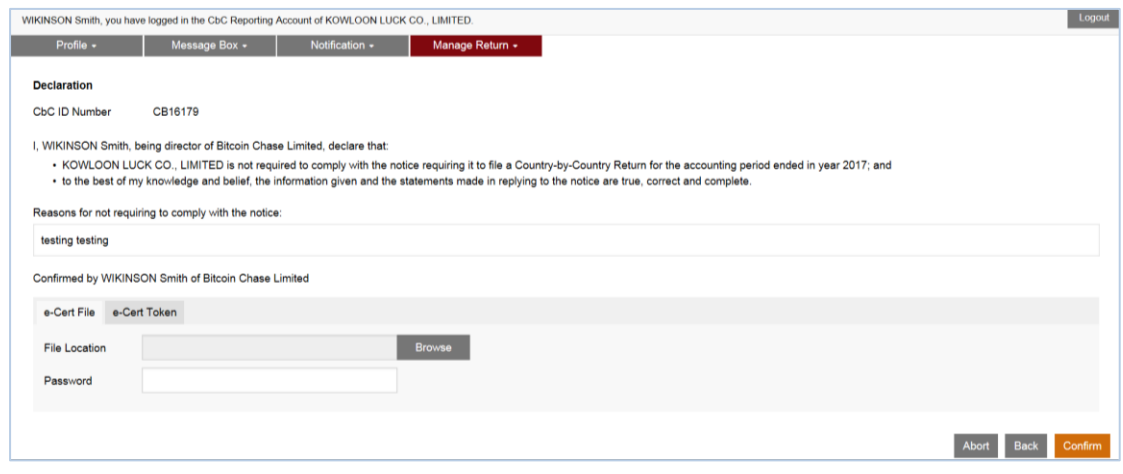

(v) **File Location** – Click the **Browse** button to search for the e-Cert located on the Authorized Person's computer.

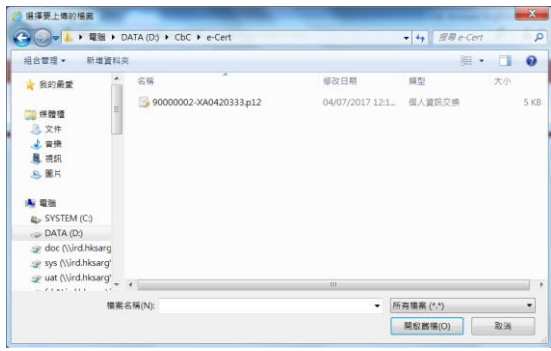

- (vi) **Password** Enter the password of the e-Cert.
- (vii) Click the **Confirm** button to submit the request.
- (b) The Assessor will process the request and the RE will be notified of the result through its Message Box. The RE still has to comply with the Notice unless its request has been accepted.

## **C. Post-submission of Return**

#### **1. View Return**

A Return can be viewed under the "Check Return Status" function within 3 years after submission. However, all data files uploaded and the data records therein cannot be subsequently downloaded or retrieved from the Portal.

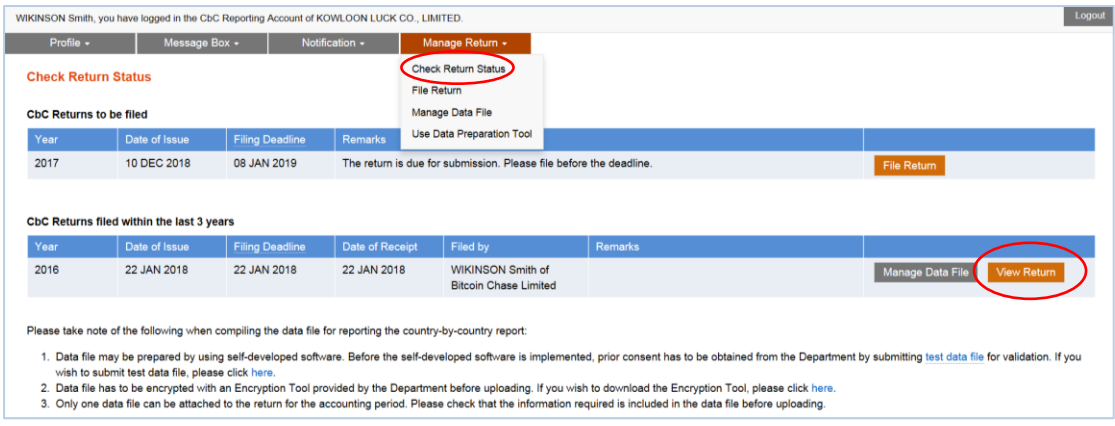

- (i) Select "Check Return Status" function under "Manage Return" tab.
- (ii) Click the **View Return** button in the same row of the Return which the Authorized Person wishes to view.

#### **2. Amend Data Record**

- (a) If the RE, PRM or SP discovers that there is incorrect or inaccurate information in the data file attached to a Return or some information has been omitted in the data file, it should submit a correction data file to rectify such errors or omissions. The data file containing corrected information can be uploaded by an Authorized Person with any of the following capacities:
	- director or officer if the Subscribing Organisation is a corporation; or
	- principal officer or responsible person<sup>4</sup> if the Subscribing Organisation is a non-corporate entity.

#### Step 1 of 4 – Check Return Status

(b) The Authorized Person should first use the "Check Return Status" function under "Manage Return" tab. Record of Returns filed within the last 3 years will then be displayed.

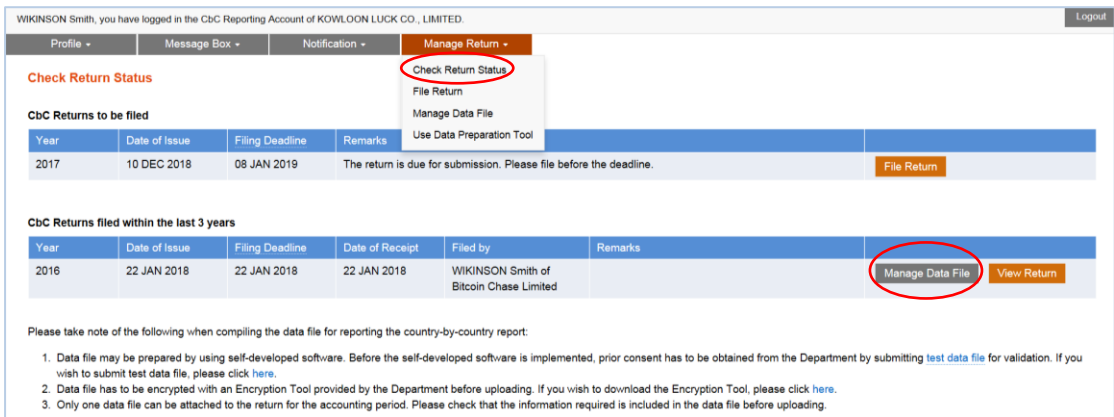

(i) Click the **Manage Data File** button in the same row of the Return requiring rectification.

-

<sup>4</sup> Including a partner for a partnership, a trustee for a trust, etc.

## Step 2 of 4 – Check the data file attached to the specified Return

(c) Details of the data file attached to the specified Return will be displayed.

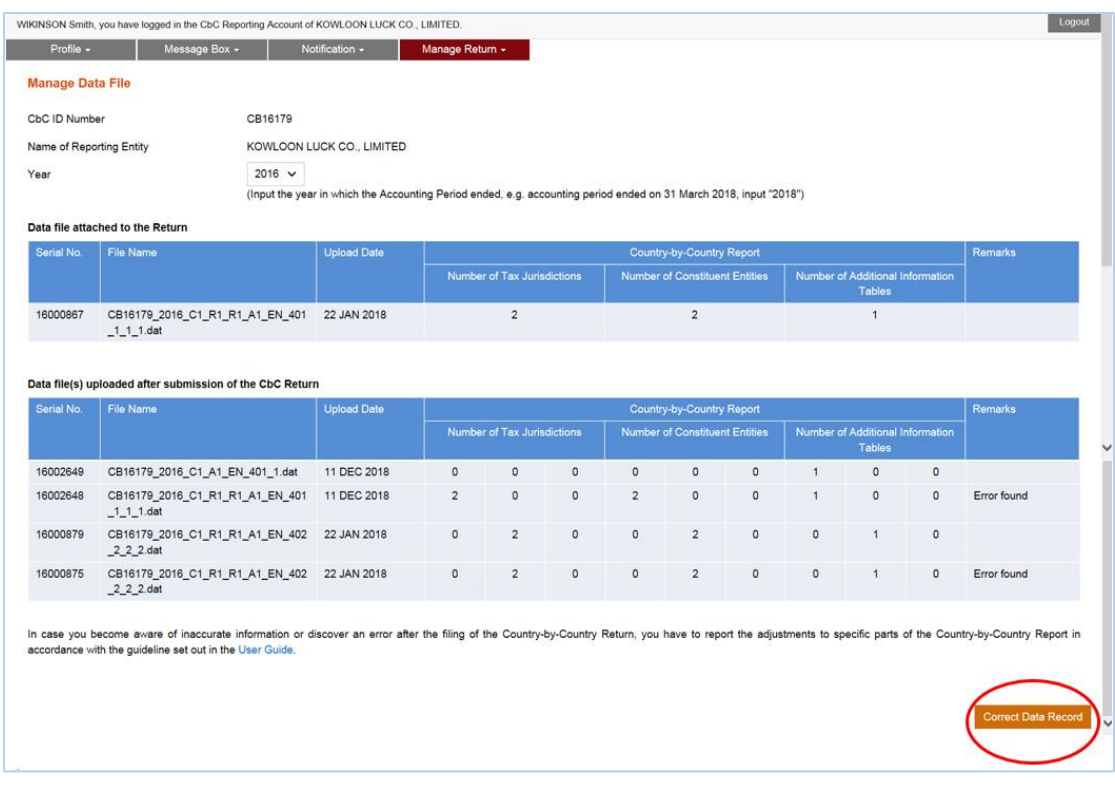

- (i) **Year** Click the drop-down arrow to select the year for which amendment of data record is required.
- (ii) Click the **Correct Data Record** button if rectification of errors and/or omission is required.

## Step 3 of 4 – Upload data file

(d) The Authorized Person will be asked to upload data file containing the corrected information and enter reasons for the correction. REs should refer to the [Country-by-Country Return XML](https://www.ird.gov.hk/eng/tax/dta_cbc.htm#schema) Schema and User Guide for preparing the data file for correction or deletion of data records.

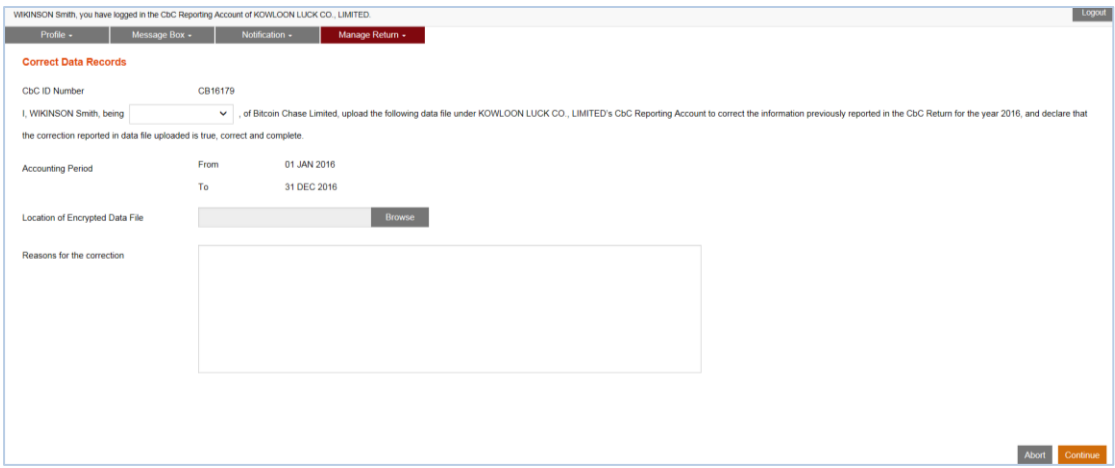

- (i) Click the drop-down arrow to select the Authorized Person's capacity in the Subscribing Organisation.
- (ii) The accounting period will be extracted for display from the relevant Return.
- (iii) **Location of Encrypted Data File** Click the **Browse** button to search for the

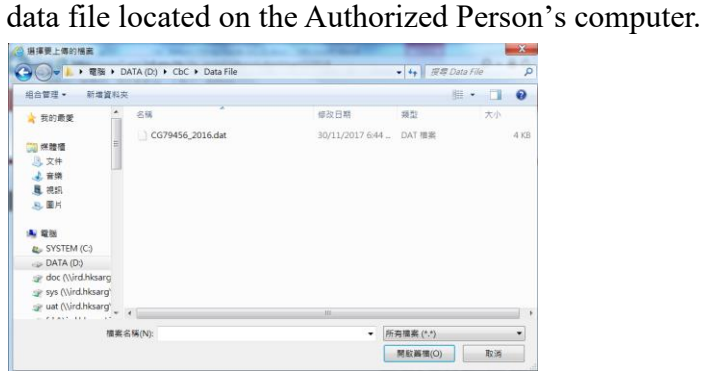

- (iv) **Reasons for the correction** Enter the reasons for the correction in the box provided.
- (v) Click the **Continue** button to proceed to the next step.
- (vi) Click the **Abort** button if the Authorized Person wishes to terminate the uploading process.

## Step 4 of 4 – Sign and Confirm

(e) The Authorized Person has to use the same e-Cert of the Subscribing Organisation, which is used for authentication in gaining access to the Portal, to sign and confirm the amendment.

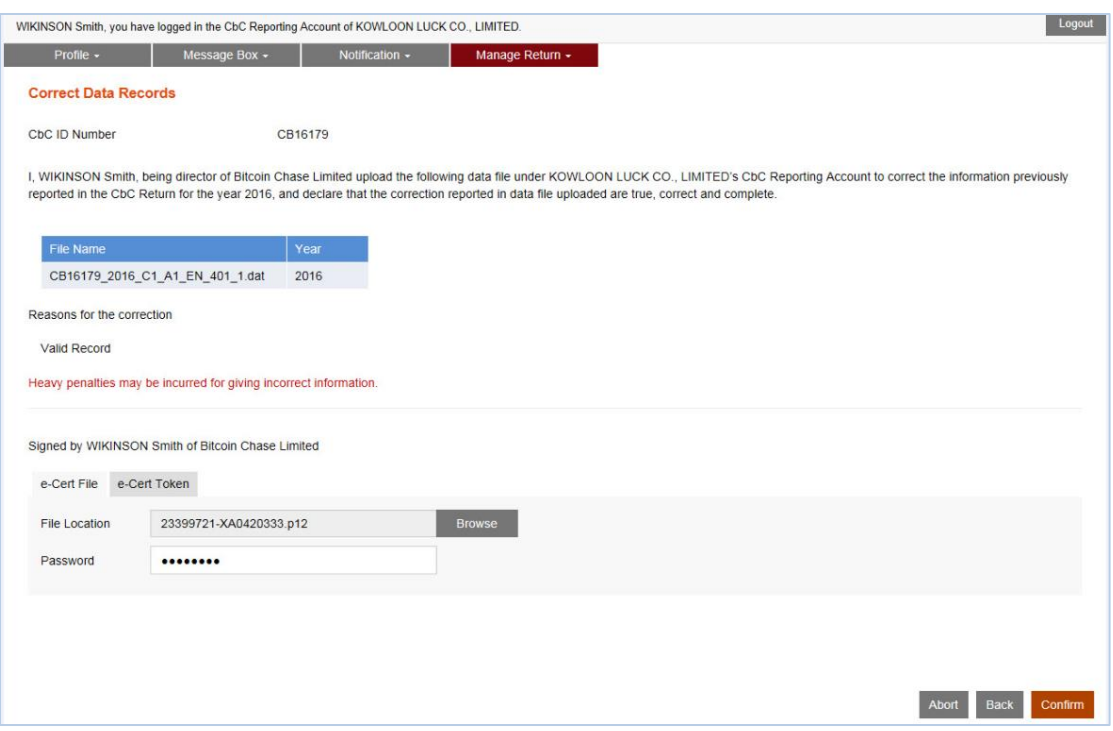

#### Acknowledgement

(f) For each successful upload of data file for amendment of data records, an acknowledgement will be generated.

#### Validation Results

- (g) The validation check will be applied to data files uploaded for amendment/ deletion of data records. The system will send the validation result to the Message Box of the RE's Account within the next business day. An alert message will be issued to the email address of each contact person of the Subscribing Organisation.
- (h) If the validation on the data file fails, the system will stop processing the amendment/deletion of data records. A list of the errors in question will be provided as an attachment of the validation result. The Subscribing Organisation should take remedial actions and upload another valid data file to amend/delete the data records.